# **Richtlinien für Produkt- & Angebotsdaten**

**Im Folgenden finden Sie ausführliche Informationen zu diesen Fragen:**

**[Worin besteht der Unterschied zwischen Produkt-](#page-1-0) und Angebotsdaten?**

**[Wie werden Produktdaten verwaltet?](#page-2-0)**

**[Wie werden Angebotsdaten verwaltet?](#page-16-0)**

# <span id="page-1-0"></span>**Worin besteht der Unterschied zwischen Produkt- und Angebotsdaten?**

Wir unterscheiden zwischen Produktdaten und Angebotsdaten, um das Sortiment auf unserem Marktplatz aufzubauen.

Die **Produktdaten** beinhalten allgemeine Informationen und Merkmale, die das Produkt beschreiben (z.B. Produktname, Bilder und Attribute).

Die **Angebotsdaten** stellen Ihre *individuellen Verkaufsbedingungen*, d.h. das Angebot, dar (z.B. Preis, verfügbare Menge und Lieferzeit).

#### **Hinweis**

Für Produkte, die bereits auf unserem Marktplatz existieren, können Sie Angebotsdaten ohne Angabe von Produktdaten bereitstellen.

Bitte folgen Sie unserem Leitfaden **[Wie werden Angebotsdaten verwaltet.](#page-16-0)**

# <span id="page-2-0"></span>**Wie werden Produktdaten verwaltet**

#### **In diesem Kapitel:**

**[Upload Ihrer Produktdaten für den METRO und/oder makro Marktplatz](#page-2-1) [Aktualisieren Ihrer Produkte](#page-15-0) [Löschen Ihrer Produkte](#page-15-1)**

# <span id="page-2-1"></span>**Upload Ihrer Produktdaten für den METRO und/oder makro Marktplatz**

Um Ihre Produkte anbieten zu können, müssen Sie eine CSV-Datei erstellen. Diese ermöglicht Ihnen, Produktdaten für mehrere Produkte in eine Datei zu integrieren.

#### **Hinweis**

Wenn Sie bereits eine Datei mit Ihren Produktdaten für einen anderen Zweck vorbereitet haben, verwenden Sie bitte unseren Wizard zum **Produktdaten-Import**, ein Excel-Dokument mit Makros, das mit unserem Marktplatz verbunden und immer auf dem neuesten Stand ist. Mit diesem Dokument können Sie Ihre Kategorien und die gewünschten Produktattribute schneller abbilden.

**[Download des Produktdaten-Import-Wizards XLSX](https://mmurl.eu/mm-wizard) (Deutsch, Englisch & [Spanisch\)](https://mmurl.eu/mm-wizard)**

**[Video zur Bedienung des Produktdaten-Import-Wizards \(Deutsch, 8 Min.\)](https://mmurl.eu/mm-intro-video)**

Nachdem Sie die Zuordnung der Produktdaten vorgenommen haben, **[speichern](#page-11-0) [Sie diese bitte als XLSX-](#page-11-0) oder CSV-Datei** und **laden [sie dann in Ihrem Seller-Office](https://www.metro-selleroffice.com/workplace/products?sort=createdAt%3Ddesc&offset=0&limit=10)  [hoch.](https://www.metro-selleroffice.com/workplace/products?sort=createdAt%3Ddesc&offset=0&limit=10)**

#### **Checkliste für den Upload von Produktdaten:**

- **1. [Download der Produktdaten-Vorlage](#page-2-2)**
- **2. [Befüllen Sie die allgemeinen Attribute für Ihre Produkte](#page-3-0)**
- **3. [Hinzufügen & Befüllen von kategoriespezifischen Attributen](#page-10-0)**
- **4. Speichern [Ihrer Datei](#page-11-0)**
- **5. [Upload Ihrer Datei](#page-12-0)**
- <span id="page-2-2"></span>6. **[Validierungsprozess](#page-13-0)**

# **1. Download der Produktdatenvorlage**

Gehen Sie zunächst auf die Seite [Inventar > Produkte verwalten](https://www.metro-selleroffice.com/workplace/products) in Ihrem Seller-Office und laden Sie eine CSV-Vorlage herunter, welche alle allgemeinen Attribute enthält, die benötigt werden, um ein Produkt auf dem Marktplatz zu erstellen. Um diese Datei zu öffnen, empfehlen wir die Nutzung von Microsoft Excel.

# <span id="page-3-0"></span>**2. Befüllen Sie die allgemeinen Attribute für Ihre Produkte**

Es gibt allgemeine Attribute, die für alle Produkte relevant sind. Nachfolgend finden Sie eine entsprechende Übersicht:

- GTIN (GTIN)
- Target markets (Zielmärkte für Ihre Produktdaten)
- Product category (Produktkategorie)
- Product name DE (Produktname in Deutsch)
- Product name ES (Produktname in Spanisch)
- Manufacturer (Hersteller)
- MPN (offizielle Hersteller-Artikelnummer)
- Brand (Marke)
- Description DE (Beschreibung in Deutsch)
- Description ES (Beschreibung in Spanisch)
- Key feature DE (Produkthighlight deutscher Marktplatz)
- Key feature ES (Produkthighlight spanischer Marktplatz)
- Image (Bild)

#### **Achtung**

- Verwenden Sie immer eine Zeile für eine Produktvariante.
- Bitte beachten Sie, dass Sie **keine gebrauchten Waren** verkaufen können.
- Bitte stellen Sie die Produktinformationen für den deutschen Marktplatz in deutscher Sprache und die Produktinformationen für den spanischen Marktplatz in spanischer Sprache zur Verfügung.
- Bitte beachten Sie, dass eine gute Produktbeschreibung und detaillierte Informationen den Käufern helfen, ihre Kaufentscheidung zu treffen und die Anzahl der Rückgaben und Stornierungen zu reduzieren.

**Detaillierter Überblick zu den allgemeinen Attributen (bitte verwenden Sie die englische Bezeichnung der Attribute in Ihrer CSV- oder Excel-Datei und achten Sie auf die korrekte Schreibweise):**

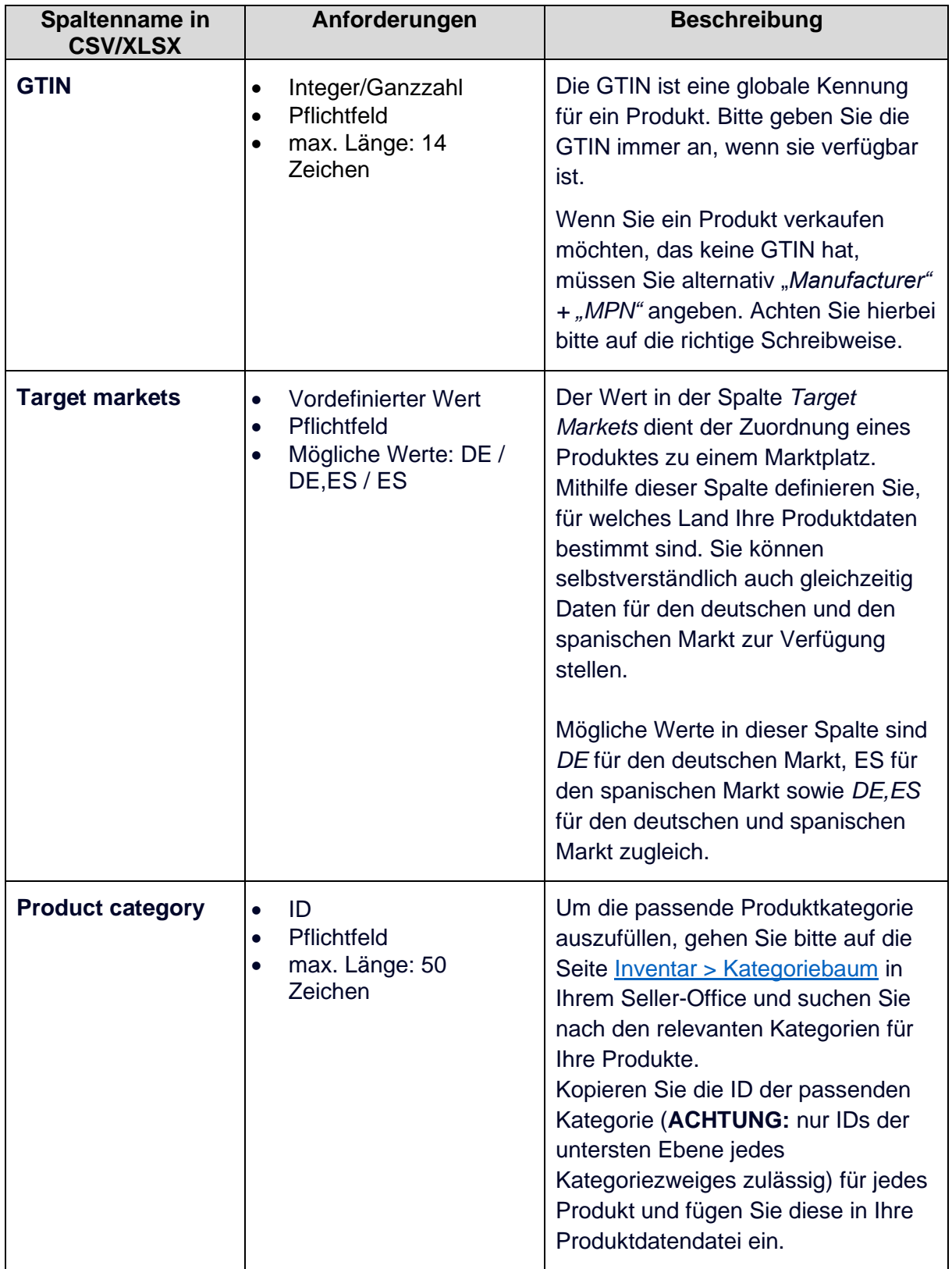

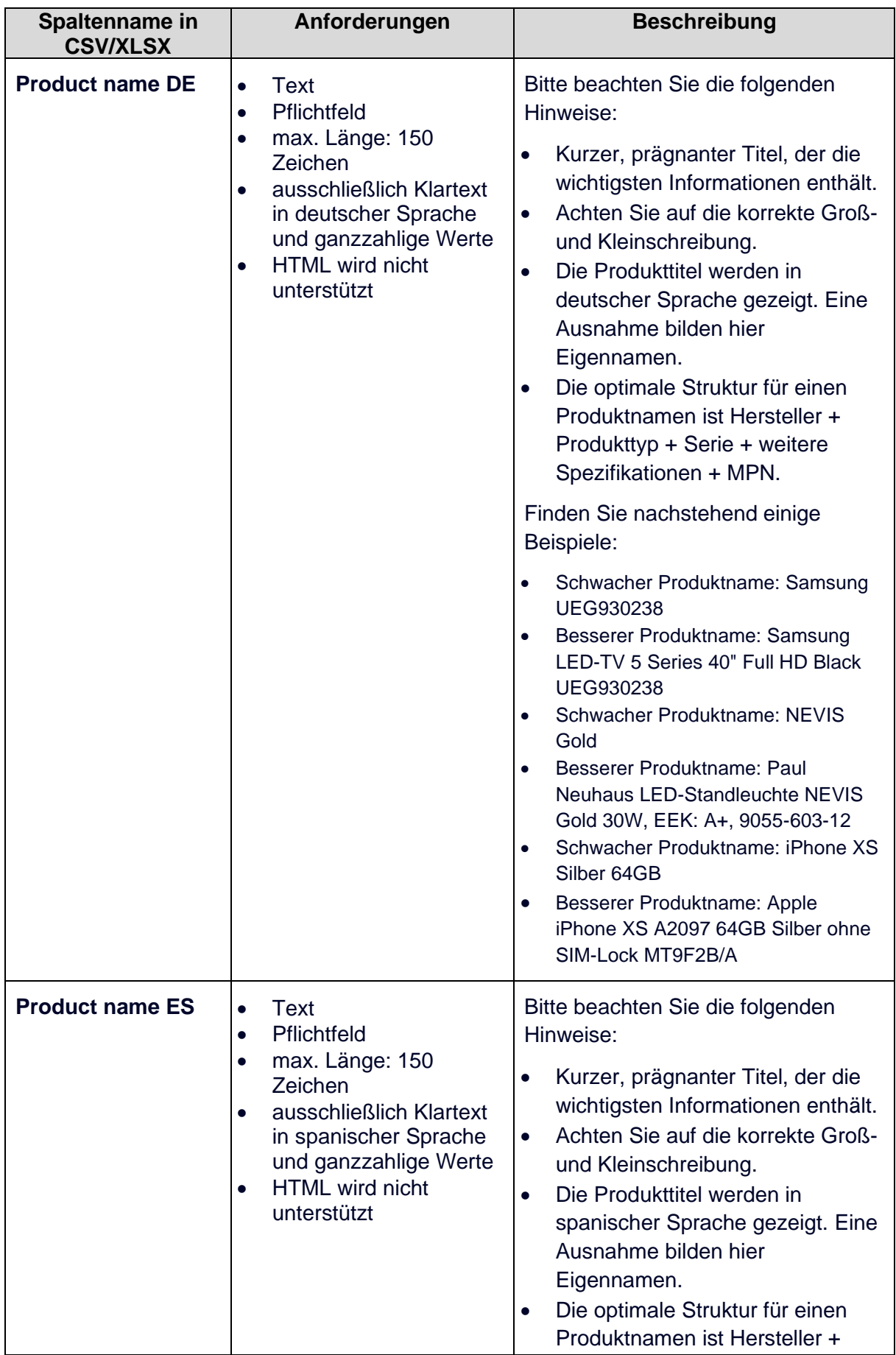

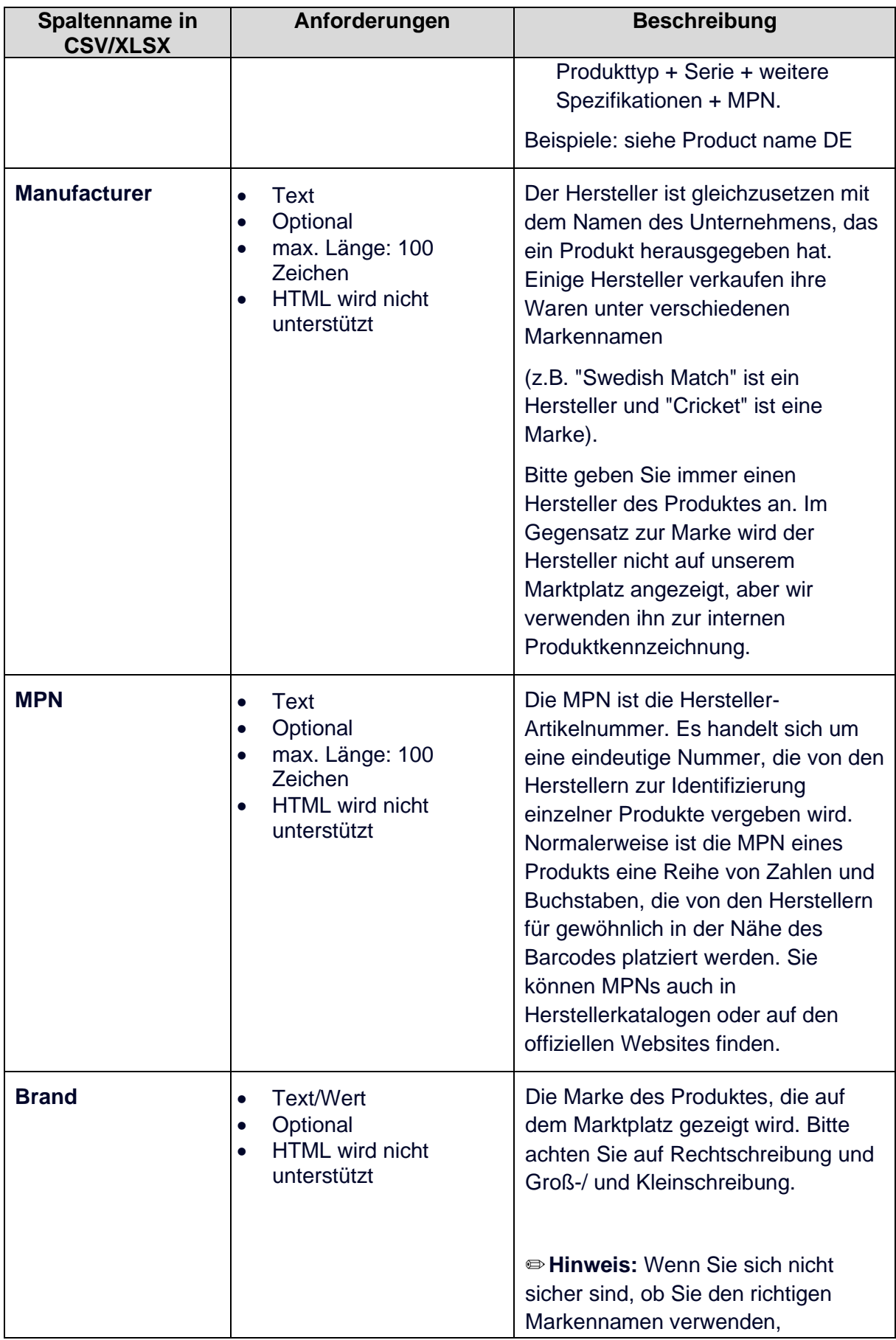

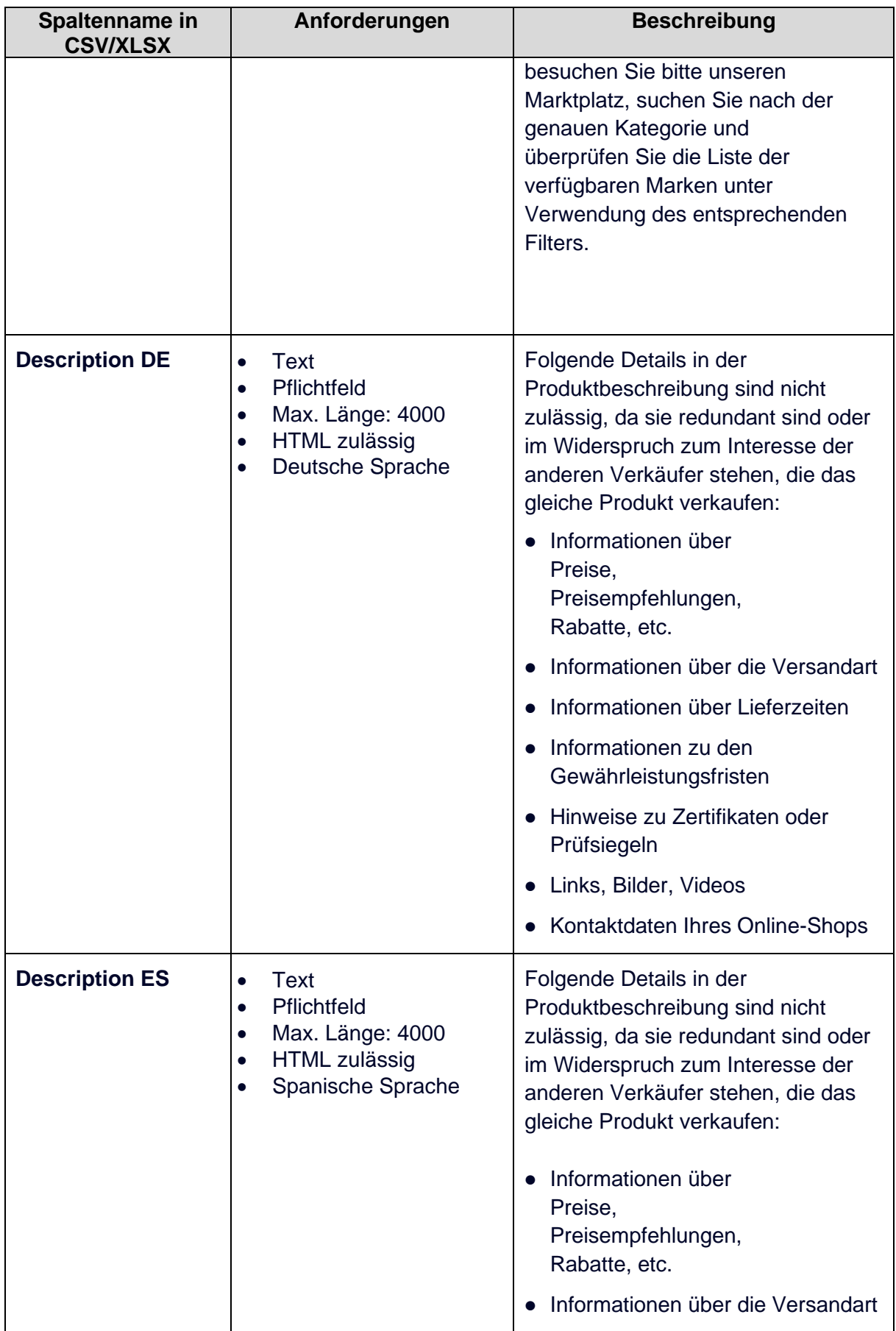

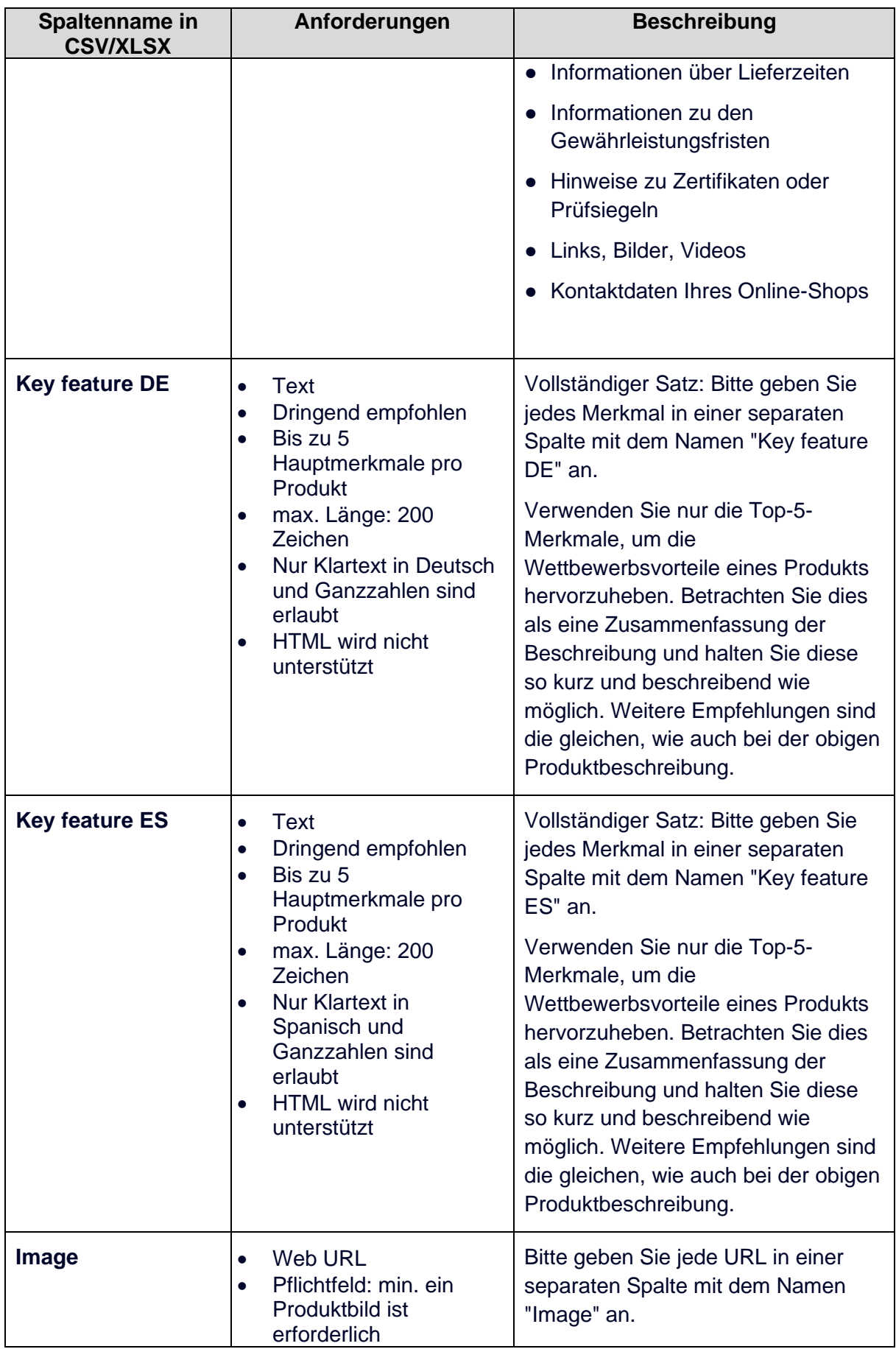

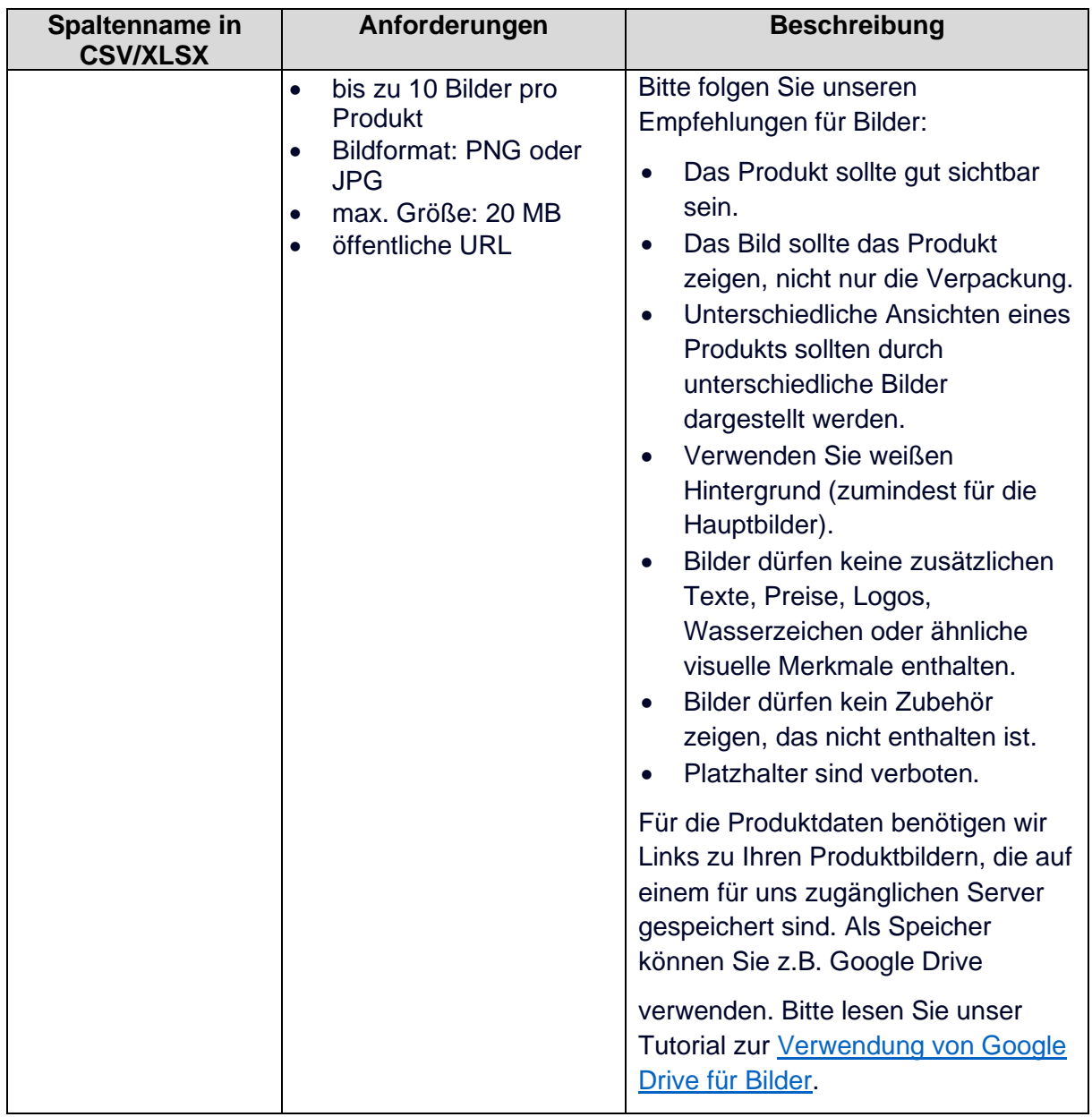

#### <span id="page-10-0"></span>**3. Hinzufügen & Befüllen von kategoriespezifischen Attributen**

Es gibt Attribute, die für jeweils bestimmte Kategorien relevant sind. Auf Kategorie-Ebene können sie entweder obligatorisch (*Pflicht* oder *Pflicht B2C*) oder optional (*Empfohlen* oder *Ergänzend*) sein. Bitte prüfen Sie die vorgeschlagenen Attribute in den Kategorie-Details und fügen Sie diese in Ihre Produktdaten-Datei ein. Gehen Sie hierfür auf die Seite **[Inventar >](https://www.metro-selleroffice.com/workplace/categories)  [Kategoriebaum](https://www.metro-selleroffice.com/workplace/categories)** in Ihrem Seller-Office, suchen Sie die passende Kategorie und klicken auf Details. In der geöffneten *Kategorie-Detailansicht*, finden Sie die *MwSt.*,die *Marktplatzgebühren*,sowie die Liste der *kategoriespezifischen Attribute*. Fügen Sie nun die vorgeschlagenen kategoriespezifischen Attribute als separate Spalten in ihre Datei ein.

#### **Hinweis**

- Wenn Sie Produkte aus verschiedenen Kategorien haben, erweitern Sie Ihre Tabelle, indem Sie zusätzliche Spalten hinzufügen, die genau wie in der "Spaltenname in der CSV-Datei"-Spalte bei den Kategoriedetails benannt sind. Geben Sie Ihre Werte für gemeinsam genutzte Spalten untereinander in dieselbe Spalte ein (siehe Beispiel unten).
- Die kategorieübergreifende Übersicht über alle *Produkt-Attribute* finden Sie in Ihrem Seller Office auf der Seite **Kategoriebaum**.
- Kategoriespezifische Attribute vom Typ *Werteliste* sollten nur mit einem Wert aus der Spalte "**Mögliche Werte**" gefüllt werden (Werte sind Semikolongetrennt angegeben). Werte außerhalb dieses Bereichs werden als ungültig gewertet.
- Kategoriespezifische Attribute vom Typ *Ganzzahl* oder *Dezimalzahl mit Einheit* sollten eine separate Spalte in Ihrer CSV-Datei haben, in der die Einheiten spezifiziert sind. Die Bezeichnung der Spalte muss die Attributsbezeichnung und zusätzlich das Wort "Unit" beinhalten (siehe Beispiel

**Angenommen, Sie haben ein Produkt A und ein Produkt B aus unterschiedlichen Kategorien:**

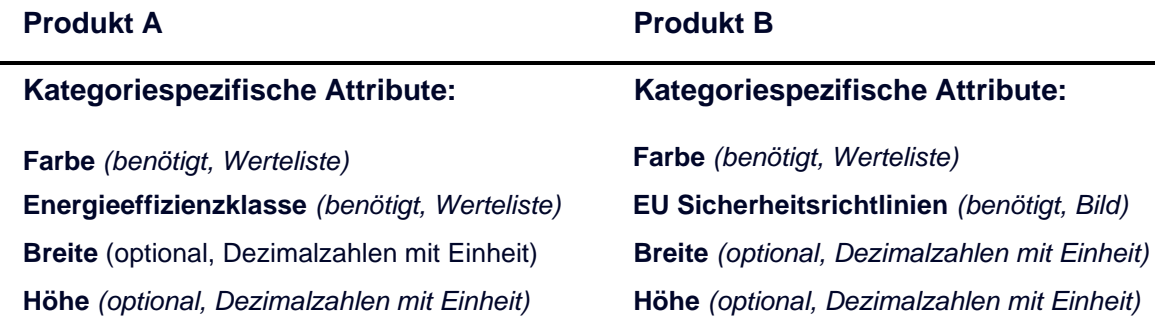

Eine entsprechende CSV-Datei könnte folgendermaßen aussehen (Hinweis: allgemeine Attribute fehlen in diesem Beispiel):

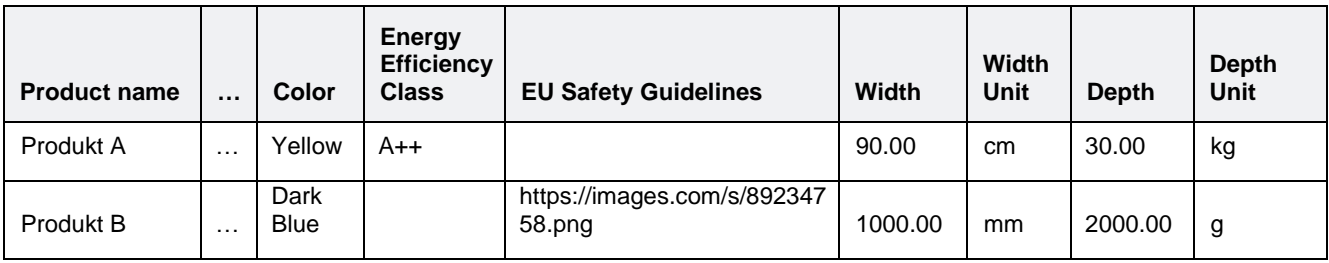

# <span id="page-11-0"></span>**4. Speichern Ihrer Datei**

Wenn die Vorbereitung Ihrer Produktdaten abgeschlossen ist, speichern Sie diese als XLSX oder als CSV, um sie im Anschluss im Seller Office hochzuladen.

#### **Achtung**

- Tausender-Einheiten dürfen nicht getrennt werden.
- Der Boolesche Datentyp wird durch yes, no, ja oder nein dargestellt (Großoder Kleinschreibung möglich).

# <span id="page-12-0"></span>**5. Upload Ihrer Datei**

Nachdem Sie Ihre Datei erfolgreich gespeichert haben, können Sie Ihre Datei nun in Ihrem Seller Office hochladen. Gehen Sie hierzu unter **Inventar > Produkte verwalten** und wählen Sie die von Ihnen vorbereitete Datei aus.

Im Anschluss wählen Sie bitte das von Ihnen für Ihre technischen Angaben verwendete Dezimaltrennzeichen aus (Punkt oder Komma) und bestätigen die Bereitstellung Ihrer Produktdaten durch einen Klick auf "Hochladen".

# oder als CSV, um sie im Anschluss im Seller Office hochzuladen. **Hinweis**

• Sie können Ihre Datei auch über die API-Schnittstelle bereitstellen. Um die API-Richtlinien einzusehen, besuchen Sie bitte das [Seller Help Center.](https://www.metro-selleroffice.com/help-center)

Wenn die Vorbereitung Ihrer Produktsdaten abgeschlossen ist, speichern Sie diese als XLSXV von Sie diese als X<br>Die Sie diese als XLSXV von Sie diese als XLSXV von Sie diese als XLSXV von Sie diese als XLSXV von Sie diese

#### **Achtung**

• Bitte beachten Sie, dass die Produktdaten durch das Produktdaten-Team auf Ihre Richtigkeit sowie hinsichtlich nicht zugelassener Angaben (s. o., bspw. Links zu Ihrem Online-Shop oder Adressangaben) geprüft werden. Dieser Vorgang kann einige Tage in Anspruch nehmen.

# <span id="page-13-0"></span>**6. Validierungsprozess**

Den Status Ihrer Datei können Sie auf der Seite im Seller Office sehen, auf der Sie die Daten hochgeladen haben **Inventar > Produkte verwalten**. Hinter der jeweiligen Datei finden Sie einen der folgenden Status:

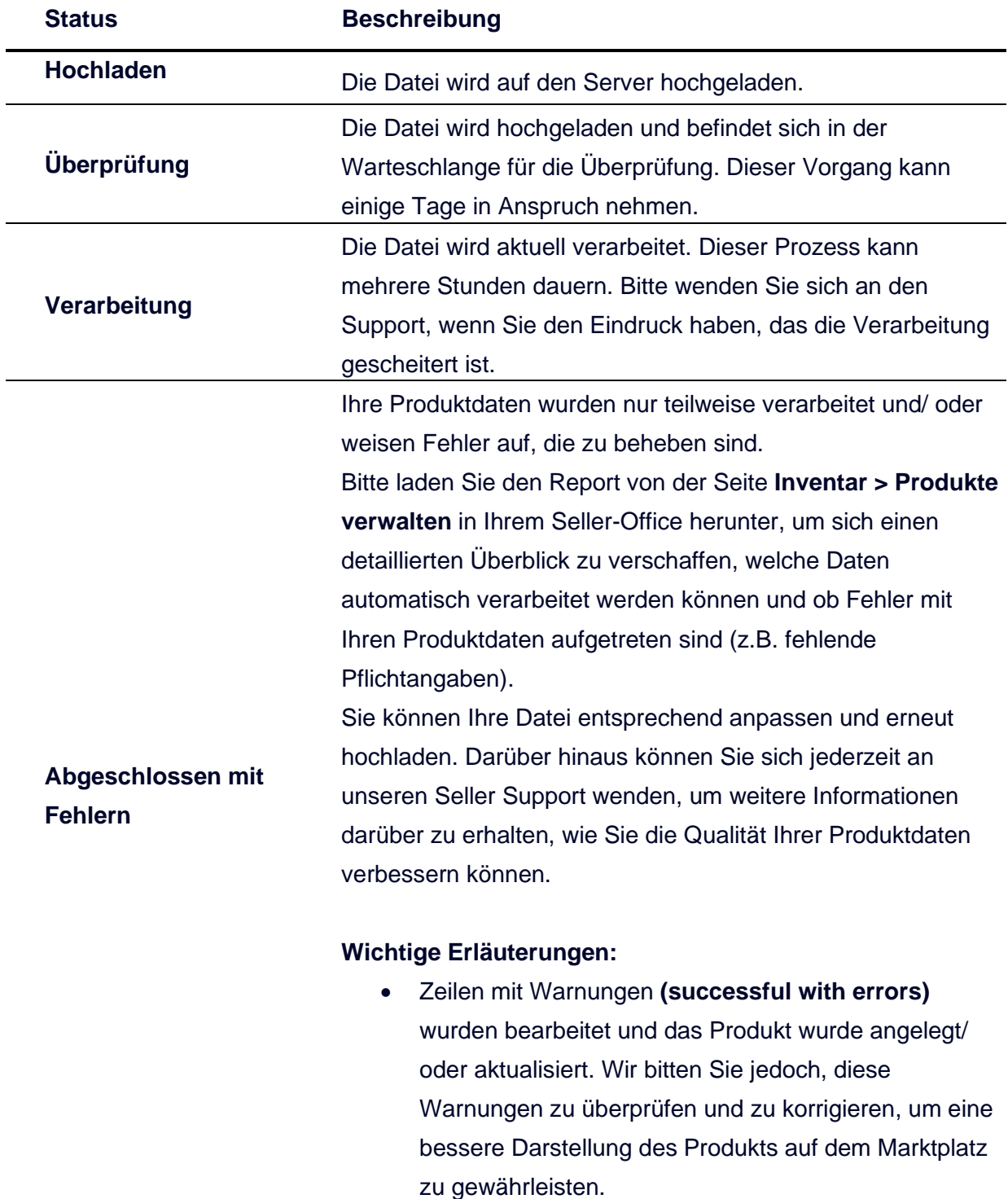

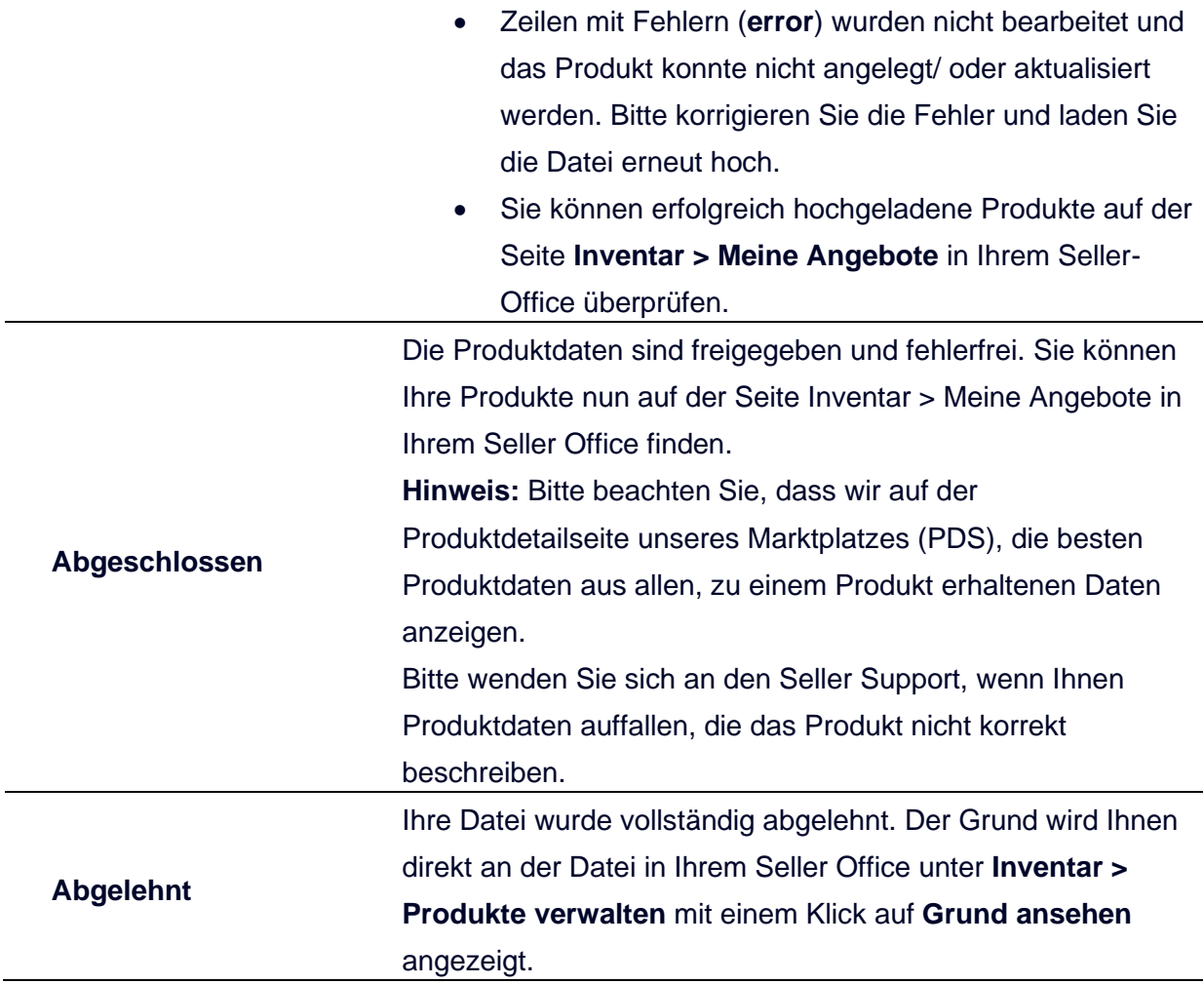

# <span id="page-15-0"></span>**Aktualisieren Ihrer Produkte**

Um Ihre Produktdaten zu aktualisieren, können Sie einfach die zuvor hochgeladene Datei nutzen und die Felder aktualisieren, die Sie ändern möchten. Sie können in dieser Datei auch weitere Reihen hinzufügen, um Ihrem Inventar neue Produkte hinzuzufügen.

Diese Datei können Sie, wie im Abschnitt [Upload Ihrer Datei](#page-12-0) beschrieben, wieder in Ihrem Seller Office unter **Inventar > Produkte verwalten** hochladen.

**Hinweis:** Die Prüfung Ihrer Produktdaten kann mehrere Tage in Anspruch nehmen.

# <span id="page-15-1"></span>**Löschen Ihrer Produkte**

Um Produkte zu löschen, kontaktieren Sie bitte unseren Seller Support unter **[seller@metro](mailto:seller@metro-marketplace.eu)[marketplace.eu](mailto:seller@metro-marketplace.eu)** oder per Telefon unter +49 (0) 211 959853-82.

# <span id="page-16-0"></span>**Wie werden Angebotsdaten verwaltet**

In diesem Kapitel:

**Erstellung eines Angebots auf METRO Marktplatz**

**Aktualisieren Ihrer Angebote**

**Löschen Ihrer Angebote**

### **Erstellung eines Angebots auf METRO Marktplatz**

Bitte beachten Sie, dass wir zwischen Produkt- und Angebotsdaten unterscheiden. Wir haben mehrere Möglichkeiten, Angebotsdaten zu verwalten:

- **1. [Erstellung mehrerer Angebote über eine CSV-](#page-17-0) oder XLSX-Datei**
- **2. [Manuelles Erstellen eines Angebots \(Schritt für Schritt\)](#page-24-0)**
- **3. Erstellen eines Angebots über die API-Schnittstelle**

#### **Wichtig**

Bevor Sie Angebote für Ihre Produkte erstellen, stellen Sie bitte sicher, dass Ihre Produktdaten geprüft und verarbeitet sind und alle Validierungen bestehen, die im Abschnitt **Wie [werden Produktdaten verwaltet](#page-2-0) > [Validierungsprozess](#page-13-0)** beschrieben sind.

Sie können den Status Ihrer Produkte auf der Seite **Inventar [> Meine Angebote](https://www.metro-selleroffice.com/workplace/inventory)** in Ihrem Seller Office einsehen.

# <span id="page-17-0"></span>**1. Erstellung mehrerer Angebote über eine CSV- oder XLSX-Datei**

Für die Erstellung Ihrer Angebote können Sie eine CSV- oder XLSX-Datei nutzen. Dieses Format ermöglicht Ihnen, Angebotsdaten für mehrere Produkte in einer einzigen Datei zu pflegen.

#### **Hier ist die Checkliste für den Upload von Angebotsdaten:**

- **1.1. [Angebotsdatenvorlage herunterladen](#page-17-1)**
- **1.2. [Befüllen der allgemeinen Attribute für Ihre Angebote](#page-18-0)**
- **1.3. Mengenpreise hinzufügen & ausfüllen**
- **1.4. [Upload Ihrer Angebotsdaten](#page-22-0)**
- **1.5. [Validierung & Freigabe](#page-23-0)**

#### <span id="page-17-1"></span>**1.1.** *Angebotsdatenvorlage herunterladen*

Gehen Sie zunächst auf die Seite [Inventar](https://www.metro-selleroffice.com/workplace/offers) [> Angebote verwalten](https://www.metro-selleroffice.com/workplace/offers) in Ihrem Seller-Office und laden Sie eine CSV-Vorlage herunter, die alle Attribute der Angebotsdaten enthält, die wir benötigen, um ein Angebot auf dem Marktplatz zu erstellen. Um diese Datei zu öffnen, empfehlen wir die Nutzung von Microsoft Excel.

# <span id="page-18-0"></span>**1.2. Befüllen der allgemeinen Attribute für Ihre Angebote**

#### **Hinweis**

Bevor Sie mit dem Befüllen Ihrer Angebotsdaten beginnen, beachten Sie bitte, dass Sie zwischen 3 verschiedenen Optionen für den CSV-Upload wählen und Ihre CSV-Dateien nach Ihren Bedürfnissen befüllen können:

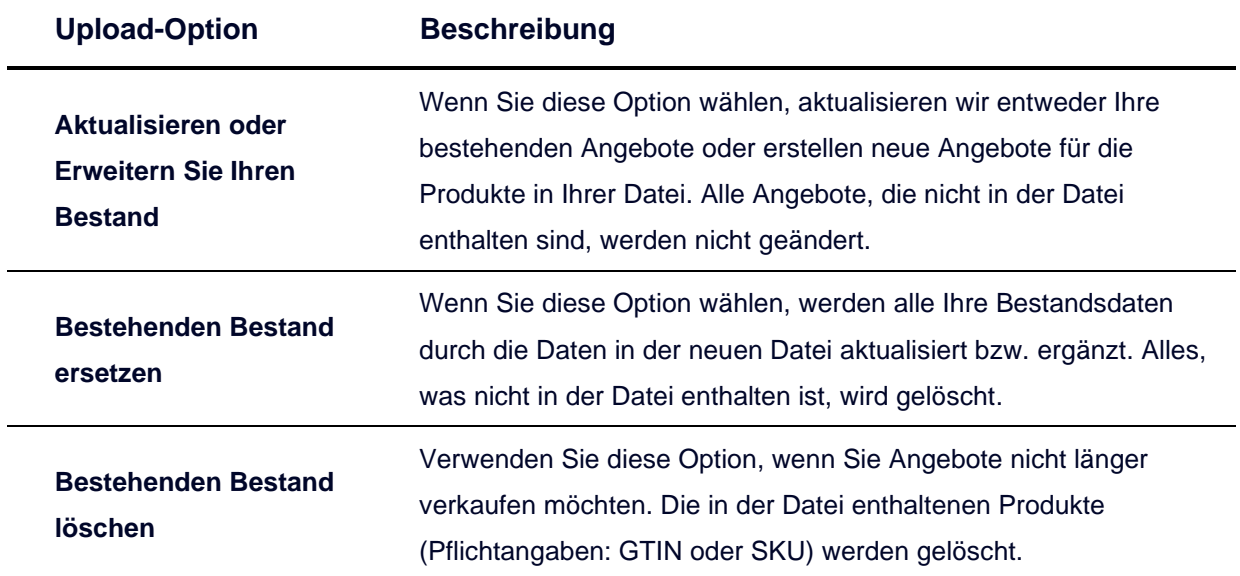

Es gibt obligatorische Informationen, um ein Angebot zu erstellen/ zu aktualisieren, sowie optionale Informationen, die Sie freiwillig angeben oder weglassen können.

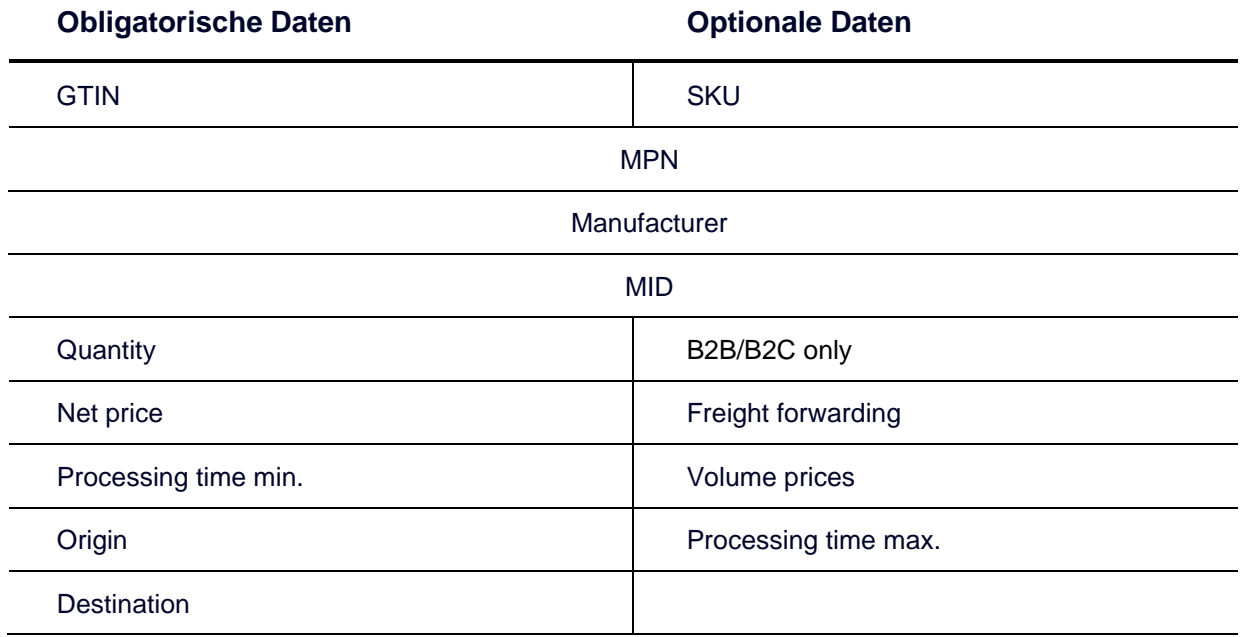

**Lassen Sie uns in eine detailliierte Übersicht der Attribute für Ihre Angebotsdaten eintauchen:**

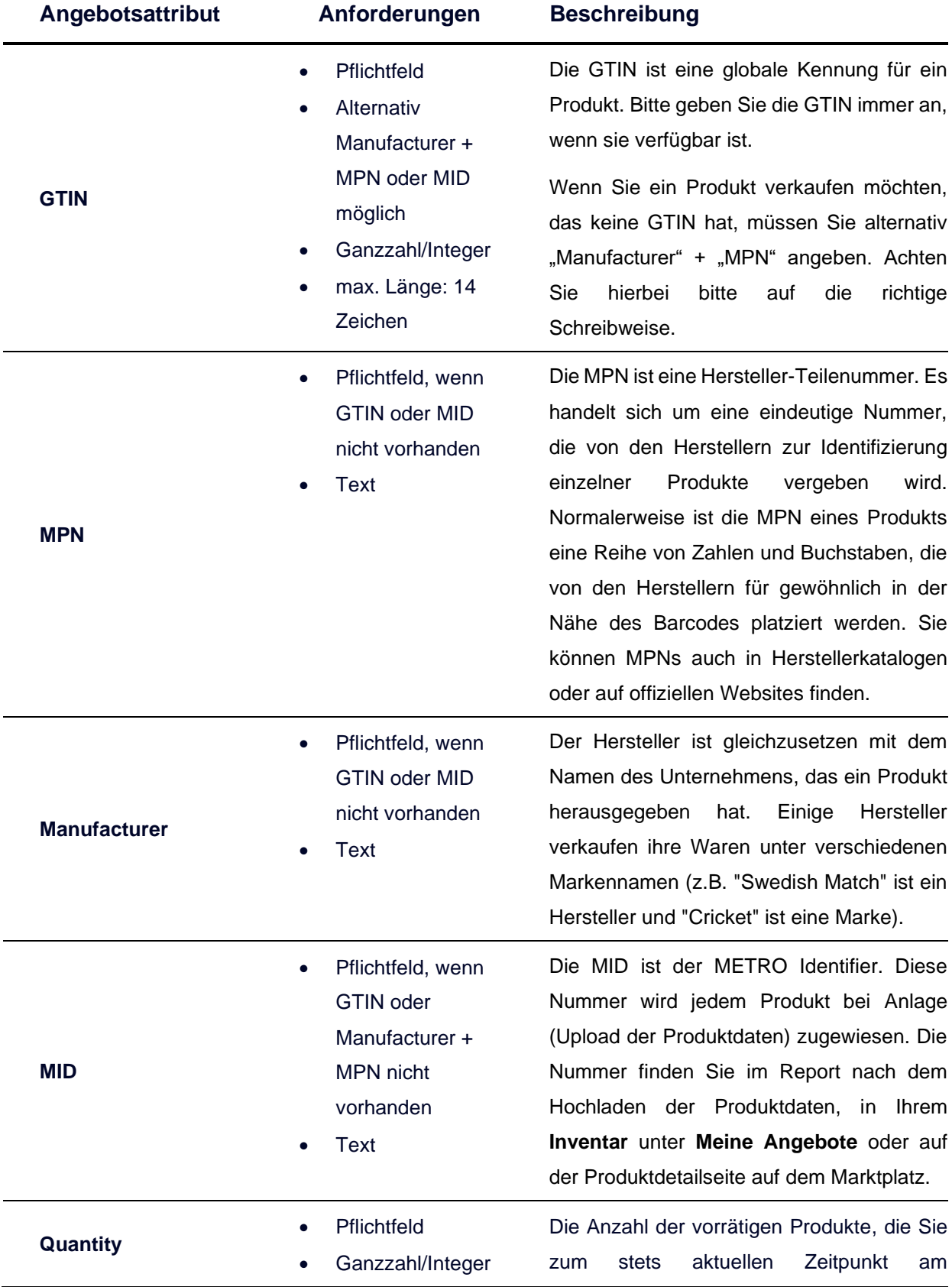

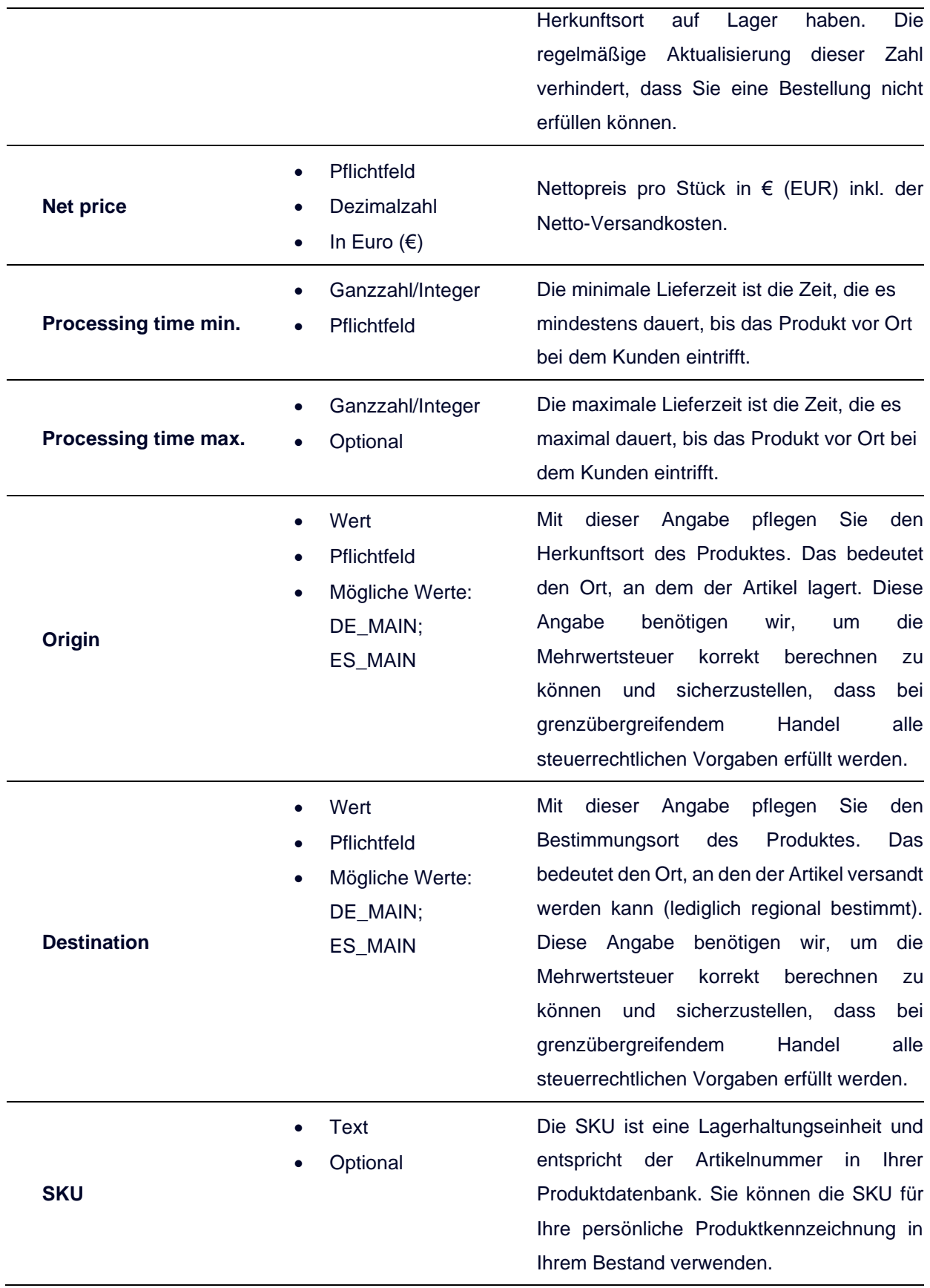

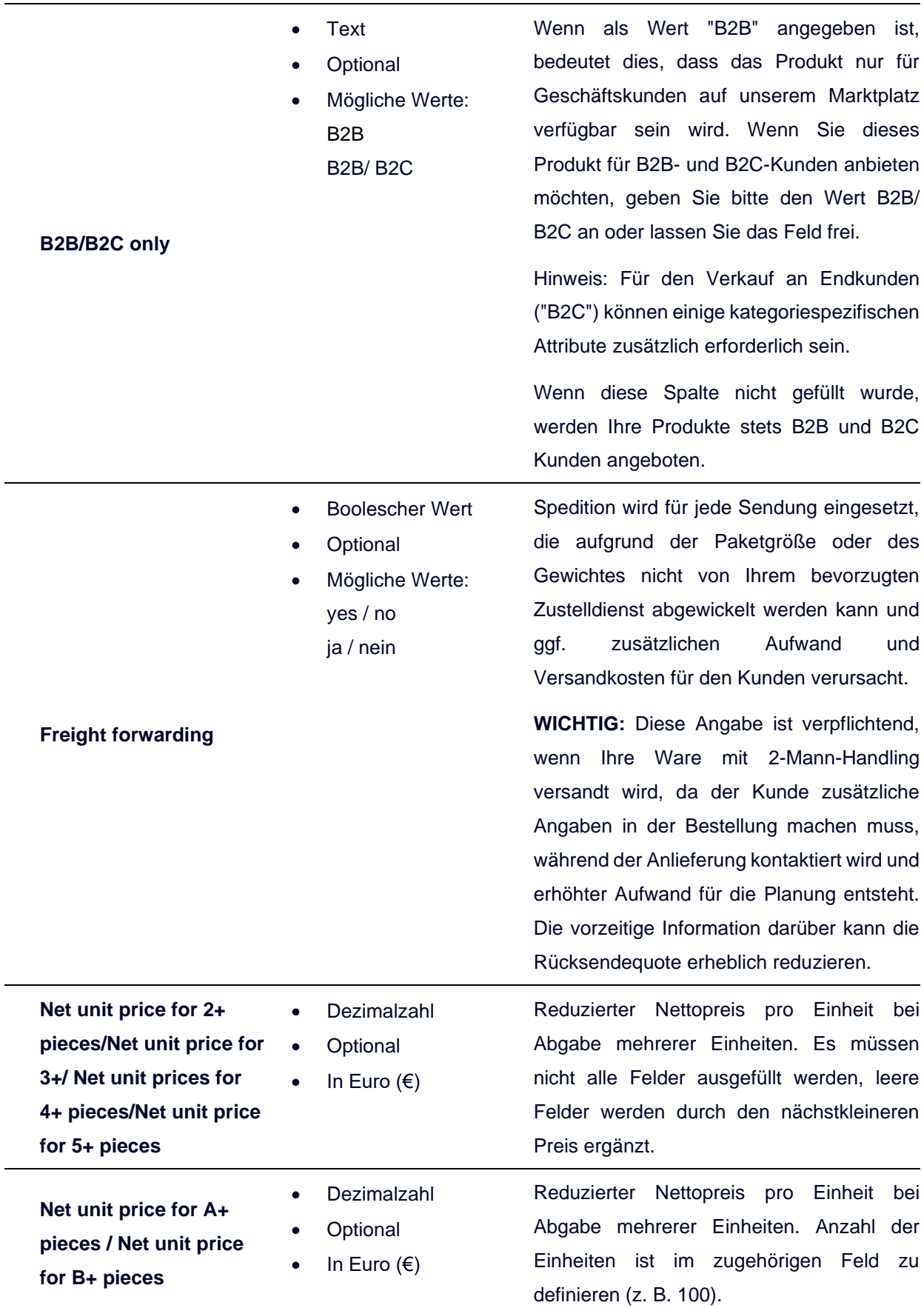

**Number of pieces A / Number of pieces B**

- Integer / Ganzzahl
- Optional

Anzahl der Einheiten in Bündel A oder B, die für den Zuschlag des reduzierten Nettopreises abgenommen werden muss.

### **1.3. Mengenpreise hinzufügen & ausfüllen**

Mit Mengenpreisen haben Sie die Möglichkeit, einen Anreiz für die Käufer zu schaffen, größere Mengen zu bestellen. Ihre Einsparungen in Logistik und Versand können Sie an Ihre Kunden weitergeben.

#### **Hinweis**

- Der Mengenpreis sollte in EUR angegeben werden.
- Mengenpreise müssen als reduzierter Preis pro Einheit angegeben werden (nicht als Gesamtpreis für eine gebündelte Menge).
- Leere Felder werden von der angegebenen geringeren Menge übernommen. Wenn Sie beispielsweise Preise für 2+ und einen benutzerdefinierten Bereich von 10+ angeben, entspricht dies dem Preis für 2-9 Stück und dem Preis für 10+ Stück. Siehe Beispiel unten (ohne vollständige Liste der Attribute).

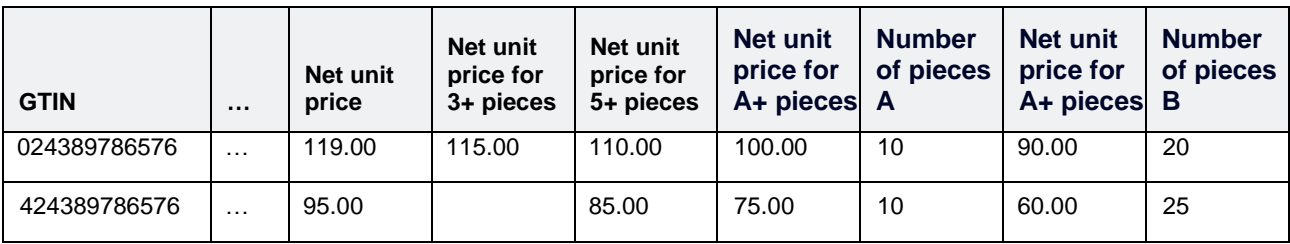

# <span id="page-22-0"></span>**1.4. Upload Ihrer Angebotsdaten**

Um Angebote zu erstellen, gehen Sie auf die Seite **[Inventar](https://www.metro-selleroffice.com/workplace/offers) [> Angebote verwalten](https://www.metro-selleroffice.com/workplace/offers)** in Ihrem Seller-Office und wählen Sie die Option *Inventar aktualisieren oder erweitern***.** Im Anschluss wählen Sie die Datei aus, die Sie hochladen möchten, wählen das Dezimaltrennzeichen aus (Punkt oder Komma), welches Sie in Ihrer Datei verwendet haben, und klicken anschließend auf **Hochladen**.

# <span id="page-23-0"></span>**1.5. Validierung & Freigabe**

Den Status Ihrer Datei können Sie auf der Upload-Seite sehen:

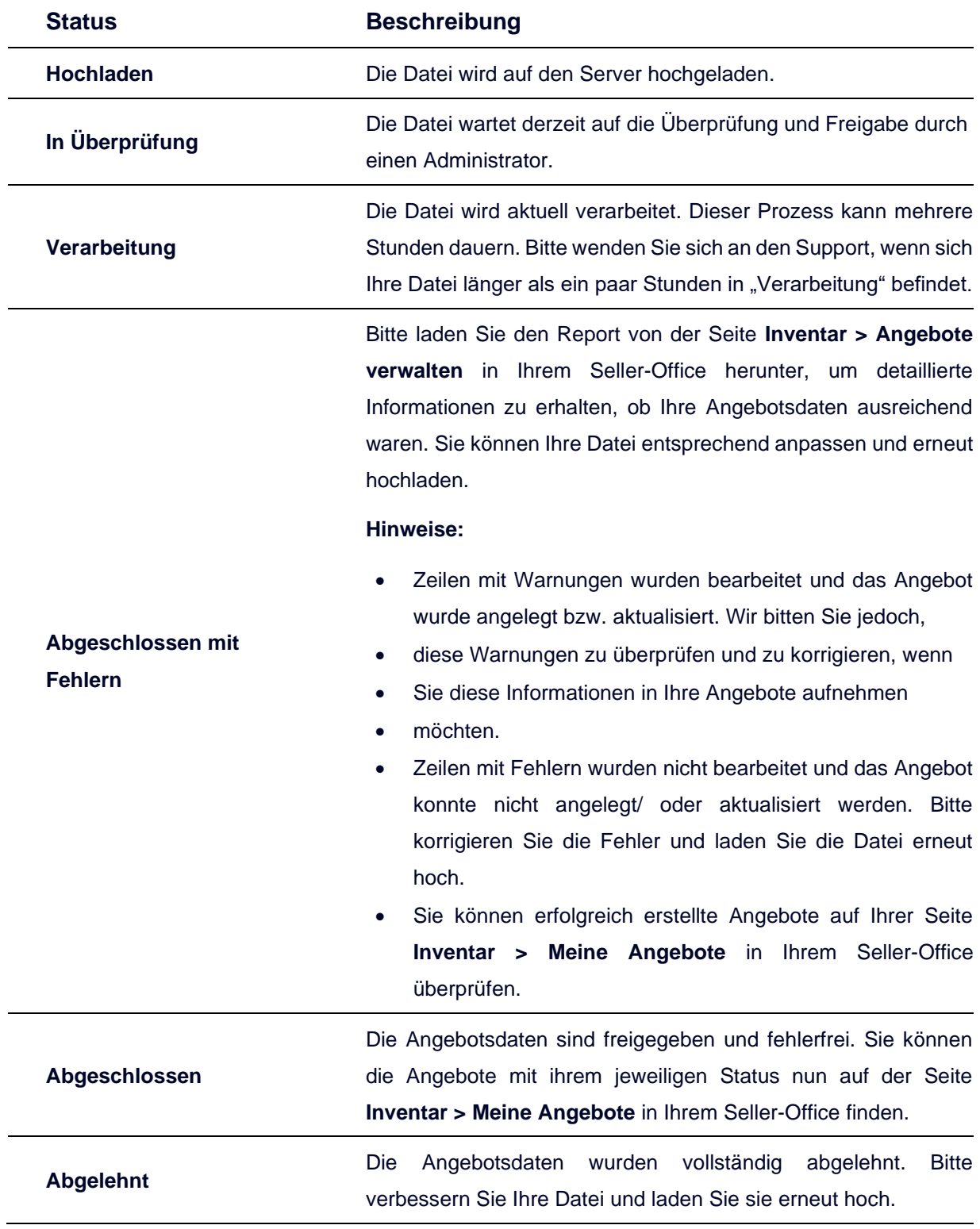

# <span id="page-24-0"></span>**2. Manuelles Erstellen eines Angebots (Schritt für Schritt)**

Um ein neues Angebot manuell zu erstellen, müssen Sie zuerst auf der Seite [Inventar](https://www.metro-selleroffice.com/workplace/inventory) > [Meine](https://www.metro-selleroffice.com/workplace/inventory)  [Angebote](https://www.metro-selleroffice.com/workplace/inventory) in Ihrem Seller-Office auf *Angebot hinzufügen/ändern* klicken. Als nächstes müssen Sie über die GTIN oder die MID nach einem Produkt suchen.

Wenn Sie das richtige Produkt gefunden haben, fügen Sie Ihre Daten hinzu und speichern Sie Ihr Angebot.

#### **Hinweis**

- Sie finden die MID für bestehende Produkte auf unserem Marktplatz auf der Produkt-Detailseite (PDS) oder in der Berichtsdatei eines Produkt-Uploads.
- Die Überprüfung ist identisch mit dem Prozess für das Erstellen mehrerer Angebote über die CSV-Datei, den Sie in einem der vorherigen Abschnitte finden können. Um den Status Ihrer aktuellen Produkte und Angebote zu überprüfen, gehen Sie bitte auf die Seite **Inventar > Meine Angebote** in Ihrem Seller-Office.

# **3. Erstellen Sie ein Angebot über die API-Schnittstelle**

Um ein Angebot über die API zu erstellen, besuchen Sie bitte die Seite Seller Help-Center in Ihrem Seller-Office und laden Sie die API-Richtlinien herunter. Dort finden Sie alle Angaben, die Sie zur Anbindung über unsere API benötigen.

# **Aktualisieren Sie Ihre Angebote**

Um Ihre Angebote zu aktualisieren, erstellen Sie bitte neue Angebote manuell, per CSV-Datei oder über die MM API. Der Prozess ist im vorherigen Abschnitt **Erstellung eines Angebots auf METRO Marktplatz** beschrieben.

Sobald ein neues Angebot erstellt wurde, wird das vorherige deaktiviert. Zu jedem Angebot finden Sie eine Historie aller Änderungen. Gehen Sie auf die Seite **Inventar [> Meine](https://www.metro-selleroffice.com/workplace/inventory) [Angebote](https://www.metro-selleroffice.com/workplace/inventory)** in Ihrem Seller-Office und klicken Sie auf Angebotsverlauf anzeigen.

#### **Hinweis**

In der Ansicht "Angebotshistorie" können Sie die Menge für ein bestimmtes Produkt anpassen. Klicken Sie dazu auf "Menge im Bestand ändern" und geben Sie die neue Menge ein.

#### **Achtung**

Bitte beachten Sie, dass Angebote, die sich im Bestellprozess befinden, für diese Bestellung nicht mehr geändert werden können.

# **Löschen Ihrer Angebote**

Sie können jedes Angebot in Ihrem Seller-Office manuell deaktivieren. Gehen Sie auf die Seite **[Inventar](https://www.metro-selleroffice.com/workplace/inventory) [> Meine Angebote](https://www.metro-selleroffice.com/workplace/inventory)** in Ihrem Seller-Office und dann gehen Sie auf die entsprechende **Angebotsverlauf anzeigen** Seite. Klicken Sie auf die drei Punkte (•••) am Ende der Zeile mit einem aktiven Angebot und dann auf **Angebot deaktivieren**. Hierdurch können Sie das gewählte Angebot deaktivieren, sodass es nicht mehr sichtbar bzw. kaufbar ist.

Wenn Sie Ihre Angebote über die CSV-Datei deaktivieren möchten, müssen Sie die GTIN oder SKU in der Datei angeben und die Datei im Anschluss als CSV oder XLSX speichern. Wählen Sie nun die Option **Vorhandenes Inventar löschen** aus und laden Sie die Datei hoch. Nur Angebote, die in Ihrer Datei enthalten sind, werden deaktiviert.

#### **Hinweis**

Sie können Ihre Angebote auch über die API deaktivieren. Bitte besuchen Sie die Seite **Seller Support** in Ihrem Seller-Office und laden Sie die **API-Richtlinien** herunter.

#### **Achtung**

Bitte beachten Sie, dass Angebote, die sich im Bestellprozess befinden, für diese Bestellung nicht mehr geändert werden können.